Будем рассматривать действия на примере станции генерации бланков ВсОШ для операционных систем Windows.

## Подготовка

Для создания бланков используются настройки, которые получаются из системы РБДО после скачивания ведомостей. **При каждом скачивании ведомостей обновляются и актуализируется файл настроек**, после изменения/добавления кодов участников, следует сначала скачать новые ведомости, затем скачивать настройки.

Для скачивания в меню «Управление кодами участнков очного тура»:

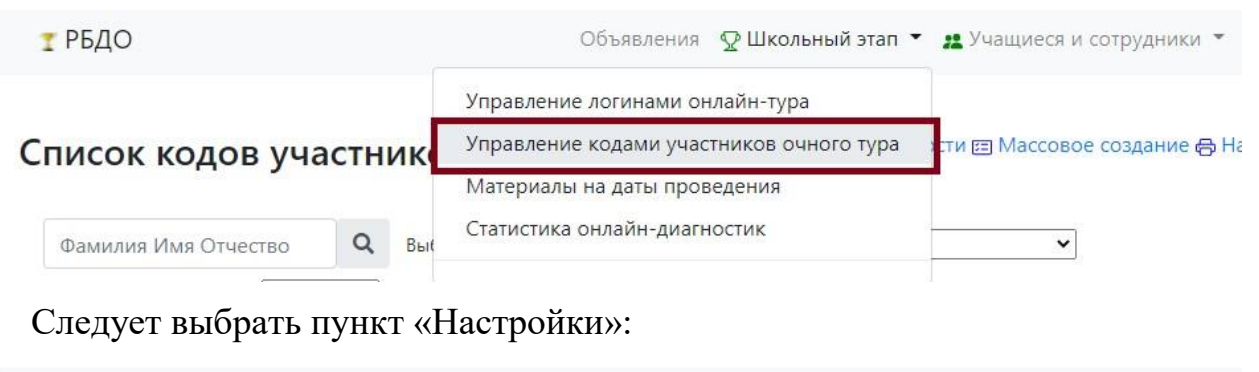

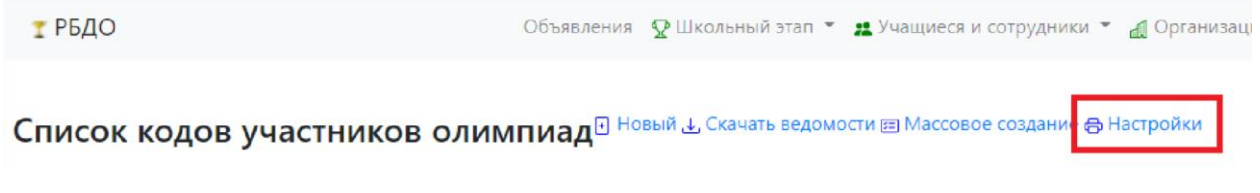

## Работа со станцией

Сборка станции для Windows поставляется в виде zip-архива, который следует распаковать:

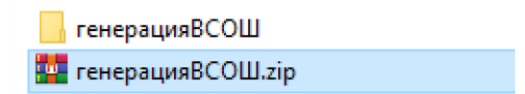

Сборка не содержит инсталлятора, поэтому следует распаковать файла в удобную для Вас папку, к которой у пользователя есть доступ: «Рабочий стол», «Мои документы», «Загрузки» и т.д.

В папке будет несколько файлов и запускаемый файл с названием main.exe.

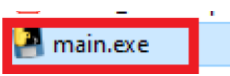

Для запуска станции следует дважды щёлкнуть по указанному файлу. В окне самой программы – указать «Загрузить файл инициализации».

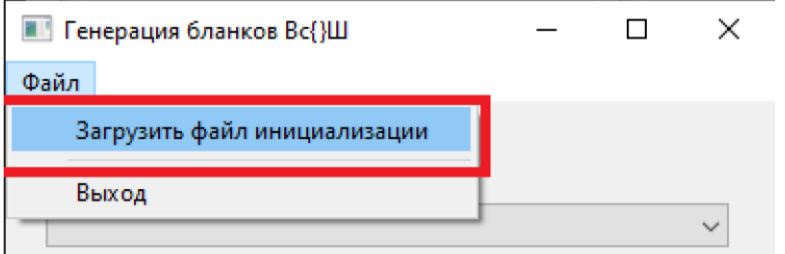

Выбираем файл настройки, загруженный из РБДО:

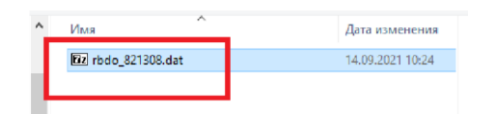

Появляется возможность выбора предметов:

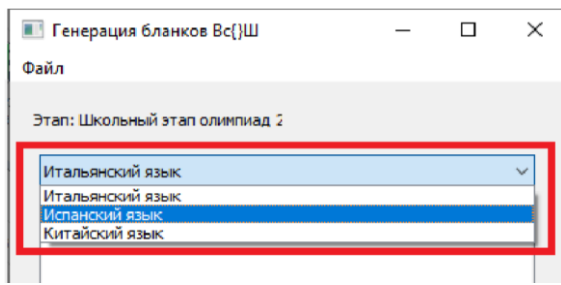

и участников из файла настроек:

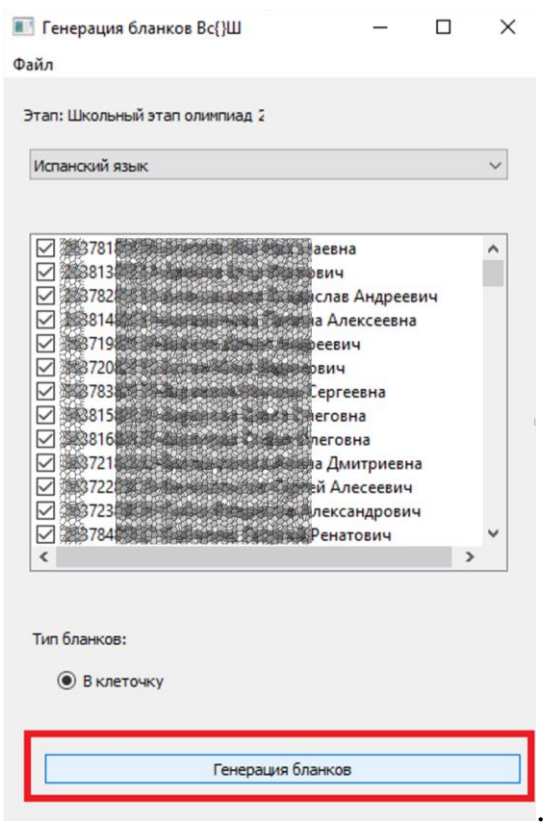

Выбираете бланки «В клеточку» или «В линейку» и нажимаете «Генерация бланков», после чего ожидаем окончания генерации бланков.

В текущей версии станции тип бланков только «в клеточку», а количество бланков записи – 3. По окончании генерации станция закроется, а в папке «генерацияВСОШ» создаётся подпапка «blanks\_out», в которой появляются pdf-файлы с соответствующими названиями.

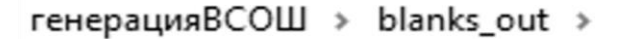

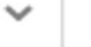

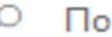

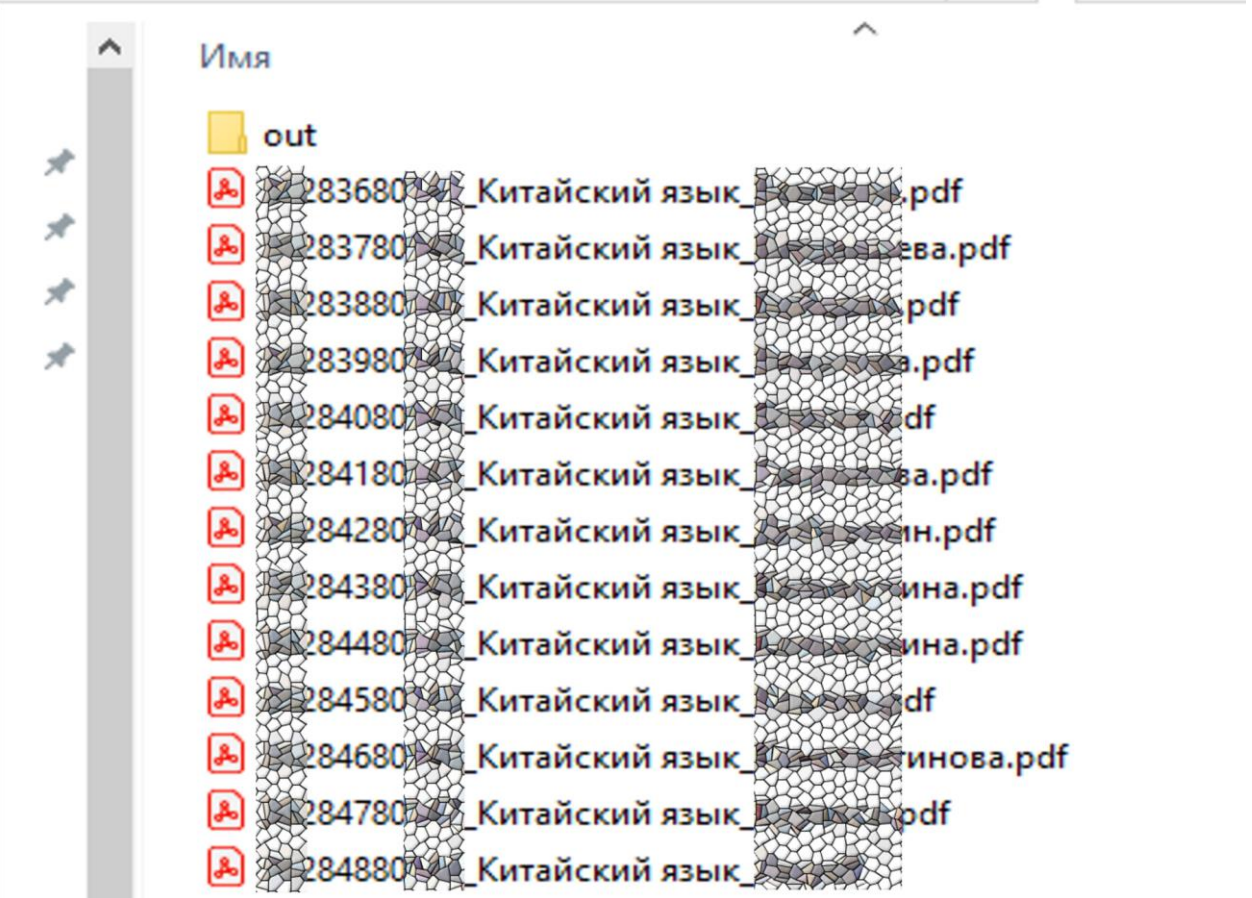

Файл имеет наименование «Код участника» «Предмет» «Фамилия участника».pdf.